## Using LAZ LiDAR Data in AutoCAD Civil 3D

**Overview:** Use 2020 state-wide LiDAR point Cloud tiles in LAZ format. The LAZ tiles can be used in AutoCAD and GIS workflows for creating surface models and other elevation derivatives. (E.g., The Iowa NRCS template uses NAD 83 UTM Zone 15, International feet). LAZ files are maintained by the Iowa NRCS GIS Section and located on a server accessible by USDA eAuthenticated users.

<u>Software:</u> AutoCAD Civil 3D 2022, Civil 3D Workspace, NRCS C3D 2022 template, DotSoft LiDAR Tools

Notation Method Button to Press Displayed Text Icon Action {Text to Enter} Menu Item...

- A. Identify project location and extent of data needed for the area being worked on.
- B. Download LAZ tiles from Iowa Map Viewer.
- C. Create the surface within Civil 3D using LAZ files.

#### **Prerequisites**

Set/Verify the Coordinate System and Zone of the drawing

- 1. Toolspace>Settings... <u>Right click</u> on the current Drawing name...
- 2. <u>Click</u> Edit Drawing Settings... Units and Zone tab
- <u>Click</u> into the Selected coordinate system code and <u>input</u> value E.g. {UTM83-15IF} for IA.
- 4.  $\underline{Click} \overline{OK}$

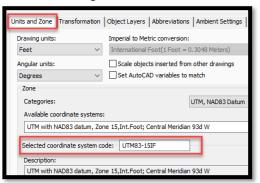

5. Within Civil 3D 2022, <u>sign in</u> to Autodesk at the top of window.

| Autodesk Civil 3D 2020 Drawing1.dwg |               |      |              | Type a keyword or phrase |            |                 | 👤 Sign In | - 1 <del>2</del> 🗛 - | <b>?</b> -      |                    |
|-------------------------------------|---------------|------|--------------|--------------------------|------------|-----------------|-----------|----------------------|-----------------|--------------------|
| vey                                 | Transparent N | NRCS | Trimble Link | Help                     | InfraWorks | Collaborate Add |           | Sign In to           | Autodesk accour | nt <sup>·</sup> To |
| ns •                                | 🕍 Profile Vie | ew 🔹 |              | :>                       | 🕂 Move     | U 🕷 • 🏒 🚦       | 4         | Explore P            | urchase Options | . 1                |

The Sign in screen allows the user to Create Account if you haven't done so yet.

#### A. Identify project location & extent of LiDAR data needed

Use Survey Points and/or Georeferenced Image to Locate Site

Optional: Insert GNSS survey points (See Importing Survey Point Files instructions)

How to download Iowa 2020 LiDAR LAZ Tiles

- 6. <u>Click</u> *Geolocation*... *Online Map*... *Map Aerial*... (or whichever type of map you want to see.) The map should display in your entire drawing area.
- 7. <u>Zoom to the location that you are working at</u>.

## Draw a boundary for the LiDAR Data limits

Use a geo-referenced image or points to help you place the boundary correctly.

- 8. Tool Palette>NRCS 11x17B... <u>Click</u> Breaklines and Boundaries...Boundary Line...
  - Boundary Line (Ctrl + 3 to toggle Tool Palettes on/off)
- <u>Click</u> to draw a border around outside of the planned LiDAR boundary limit. <u>DO NOT</u> snap to survey points while drawing the border (F3 toggles Osnaps on/off.) To close the line cleanly, type {C} and press Enter.

Export the proposed LiDAR boundary closed polyline as a Google KML or SHP file

- 10. <u>Type {Mapexport} Press Enter</u>
- 11. <u>Pulldown</u> "File of Type" to Google KML or Esri Shapefile
- 12. Browse to the location where you want to save the boundary file.
- 13. Input a filename for the export. E.g. {OpenRange LBoundary} Click OK
- 14. From the Selection Tab
  - a) Use *Select Manually* & <u>click</u> **Select Objects** to pick the lines in CAD. When done selecting items <u>press Enter.</u>
- 15. From the Option Tab
  - a) <u>Checkmark</u> Treat Closed Polyline as Polygons
- 16. <u>Click OK</u> The processing screen will display the numbers of objects and will disappear once the file has been created.
  - a) If a shapefile is being used, <u>browse</u> to the export folder, <u>select</u> the files associated with the .shp and combine them into a <u>Winzip</u> file. (.dbf, .idx, .iprj, .shp, .shx, etc)

### B. Download LAZ file from Iowa Map Viewer.

Iowa Map Viewer for USDA Service Centers

- 17. Microsoft Edge or Chrome web browser users complete this one-time step. *Note: the Firefox web browser is not supported* 
  - a. In the Microsoft Edge or Chrome web browser open this link <u>Enable local file</u> <u>links - Chrome Web Store (google.com)</u>
  - b. <u>Click</u> Add to Chrome, when prompted <u>click</u> Add Extension
- 18. <u>Click</u> this link to open the <u>Iowa Map Viewer for USDA Service Centers</u>

# Instructions for downloading Iowa 2020 LiDAR LAZ Tiles

- a. When prompted, complete the USDA eAuthentication login.
- b. <u>Click</u> the *Choose Map Layers* button in the upper-right corner of the map viewer, under *Iowa LiDAR Elevation*, check-on the *Iowa – 2020 LiDAR Index* layer.
- c. The map viewer will refresh; the index layer will draw once you are zoomed to county-scale or closer. (Follow step 19 for zooming/navigating to a specific area of interest).

| \$     | ß | P | Ð                                              | *      | 4      | -     | ∷ |  | 3 |   |  |  |
|--------|---|---|------------------------------------------------|--------|--------|-------|---|--|---|---|--|--|
|        |   | ſ | Choose Map Layers 🛛 😞 🗙                        |        |        |       |   |  |   |   |  |  |
| 0n4800 |   |   | Refer                                          | ence N | Map La | iyers |   |  |   |   |  |  |
|        |   |   | Iowa Soils and Geology                         |        |        |       |   |  |   |   |  |  |
|        |   |   | Iowa LiDAR Elevation                           |        |        |       |   |  |   |   |  |  |
|        |   |   | Layers                                         |        |        |       |   |  |   | Q |  |  |
|        |   |   | ▶ 🛃 Iowa - 2020 LiDAR Index (partial coverage) |        |        |       |   |  |   |   |  |  |

| َک<br>ج | Lyon     | Osceola       | Dickinson   | Emmet      | Kossuth  | Winnebago | o w   | lorth   | Mitchell | How      | ard    | Winneshiek | Allam | akee          |         |
|---------|----------|---------------|-------------|------------|----------|-----------|-------|---------|----------|----------|--------|------------|-------|---------------|---------|
| ž       | Sioux    | OBrien        | Glay        | PaloAlto   |          | Hancock   | Cerro | o Gordo | Floyd    | Chick    | asaw   |            |       | -(            |         |
| <       | Flymouth | Cherokee      | Buena Vista | Pocahontas | Humboldt | Wright    | Ra    | anklin  | Butler   | Brei     | mer    | Fayette    | Cla   | yton          | -       |
| ۲<br>(  | Woodbury |               | Sac         | Calhoun    | Webster  | Hamilton  |       | lardin  | Grundy   | Black    | Hawk   | Buchanan   | Dela  | ware Du       |         |
|         | Monona   | Graw          | lord e      | arroll Gr  | eene B   |           | Story | Mar     | shall    | Tama     | Ben    | ton (      | Lînn  | Jones         | Jackson |
|         | Hand     | 800 SI        | elby Audu   | bon Guthri | e Dalla  | is Po     | IR (  | Jasj    | er Po    | oweshiek | tox    | va Ja      | hnson | Gedar         | Scott   |
|         | - Je     | Pottawattamit | e Cas       | 99 Adai    | r Madi   | son War   | ren   | Mario   | n Mah    | aska     | Keokuk | Washin     |       | Louisa        |         |
|         | · - }    | Milla N       | lontgomeny  | Adams      | Union    | Clarke    | Lue   | as      | Monroe   | Wapel    | po 1   | efferson   | Henny | Des<br>Moines | )       |
|         | 5        | Fremont       | Page        | Taylor     | Ringgold | Decatur   | Wayı  | ne A    | ppanoose | Davis    | 5 V    | an Buren   | Lee   | Z             |         |
|         |          |               |             |            |          |           |       |         |          |          |        |            | h     | }             |         |

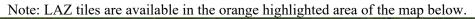

19. Zoom or navigate to an area-of-interest using one of the following options:d. Use the mouse wheel or +/- buttons to zoom in/out on the map.

e. <u>Hold</u> the shift key and <u>click</u>/drag a box on the map.

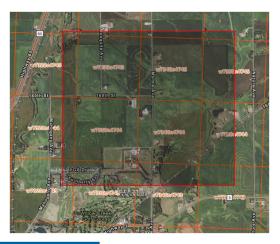

f. <u>Click</u> in the *Find address* box and enter an address, town, place name, or coordinates.

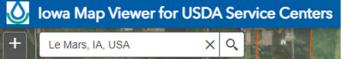

g. <u>Click</u> the *Search by map attributes* button, <u>click</u> *Search Iowa-Township-Range-Section*, use the picklists for County, Township, Range, Section, <u>click</u> *Apply* to zoom the section.

|                                       | 1 🐨 1999 🖋 🏣      | Tasks Results                                          |   |
|---------------------------------------|-------------------|--------------------------------------------------------|---|
|                                       |                   | <ul> <li>Search Iowa Township-Range-Section</li> </ul> |   |
|                                       |                   | Query criteria                                         |   |
| • • • • • • • • • • • • • • • • • • • |                   | COUNTY =                                               |   |
| Search by map attrib                  | utes 🔗            | X WINNESHIEK                                           | ~ |
|                                       |                   | Choose from list                                       |   |
|                                       |                   | TOWNSHIP -                                             |   |
|                                       |                   | TIDON                                                  | ~ |
| -                                     |                   | Choose from list                                       |   |
| Tasks                                 | Results           | RANGE -                                                |   |
|                                       |                   | ROZW                                                   | ~ |
|                                       |                   | Choose from list                                       |   |
|                                       |                   | SECTION -                                              |   |
|                                       | ·                 | 1                                                      | ~ |
| 🛛 👩 Search Iowa Townsh                | nip-kange-section | Choose from list                                       |   |
|                                       |                   | (UPPER(CO_NAME) = 'WINNESHIEK') AND                    |   |

h. <u>Click</u> the *Search by map attributes* button, <u>click</u> *Search Iowa - Tracts*, use the picklists to choose Admin County and enter a Tract number, <u>click</u> *Apply* to zoom the tract.

i. <u>Click</u> the *Add Data* button > File, <u>click</u> Browse to upload a Esri Shapefile (zipped), or Google KML file.

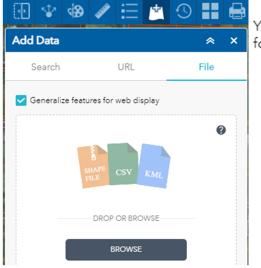

You can drop or browse for one the following file types:

- A Shapefile (.zip, ZIP archive containing all shapefile files)
- A CSV File (.csv, with address or latitude, longitude and comma, semi-colon or tab delimited)
- A KML File (.kml)
- A maximum of 1000 features is allowed
- i. After adding a Esri Shapefile, the map will refresh to the mapped area.
- ii. After adding a Google KML file, <u>click</u> the *Choose Map Layers* button > <u>click</u> the ... icon of the KML layer > *Zoom to*.

| 🕑 😵 🏈                            | ≣ ⊈ ଓ ∎                |      |
|----------------------------------|------------------------|------|
| Choose Map Layers                | *                      | ×    |
| Reference Map Layers             |                        |      |
| Iowa Soils and Geology           |                        |      |
| Iowa LiDAR Elevation             |                        |      |
| Layers                           | Q                      | -    |
| Search Iowa - Civil To<br>result | wnship Sections _Query | •••• |
| Search Iowa - Tracts _           | Query result           | •••• |
| 🖓 🗹 OpenRange LBounda            | ary.kml                | •••• |
| Sibley.kml                       |                        |      |
| ▶ <mark>∨</mark> Sibley          | Zoom to                |      |
| ▶ 🗹 Leland Geo Conca             | Transparency           |      |
| 🕨 🗹 Iowa - 2020 LiDAR            | Set visibility range   |      |

20. Once zoomed to the area-of-interest, <u>click</u> within one of the LiDAR index boundaries; a popup window will open showing information about the tile, and a *LAZ* hyperlink. 21. To allow the imported data file to be transparent. You will need to <u>click</u> on the ... icon of the title of the file, <u>select</u> *Transparency*, and adjust accordingly (E.g. 50%).

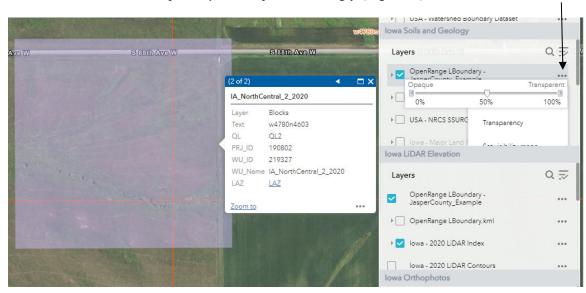

22. Chrome users, <u>click</u> the LAZ hyperlink, when prompted navigate to the folder where you want to save the LAZ file > <u>click</u> *Save*. Repeat this step to download any additional tiles for your project area.

| O Save As                                        |                       |                   |          | ×         |
|--------------------------------------------------|-----------------------|-------------------|----------|-----------|
| $\leftarrow \rightarrow \checkmark \uparrow$ his | PC > OS (C:) > Temp > | 5 v               | p        |           |
| Organize 👻 New folder                            |                       |                   |          |           |
| 🗸 🛄 This PC                                      | ^ Name                | Date modified     | Туре     | Size ^    |
| > 🗊 3D Objects                                   | w7420n4652.laz        | 4/5/2023 10:40 AM | LAZ File | 16,66     |
| > Desktop                                        | w2860n4561.laz        | 4/4/2023 3:21 PM  | LAZ File | 48,07     |
| > 🗄 Documents                                    | 15TWF860570.laz       | 3/6/2023 2:06 PM  | LAZ File | 27,32 🗸   |
| • • • •                                          | ~ <                   |                   |          | >         |
| File name: w7420n                                | 4653.laz              |                   |          | ~         |
| Save as type: LAZ File                           | : (*.laz)             |                   |          | ~         |
| ∧ Hide Folders                                   |                       | [                 | Save     | Cancel .: |

23. Microsoft Edge users, <u>click</u> the LAZ hyperlink, a download prompt will open in the upperright corner of browser window select *Save as*, and then navigate to the folder where you want to save the LAZ file > <u>click</u> *Save*. Repeat this step to download any additional tiles for your project area.

| 6 C A 1                                                     | 🖌 🛛 🗘 🕻 🛓                                                                |                                                        |
|-------------------------------------------------------------|--------------------------------------------------------------------------|--------------------------------------------------------|
| Downloads                                                   |                                                                          |                                                        |
| What do you want to                                         | do with w7040n4806.laz?                                                  |                                                        |
| Open                                                        | Save as 🛛 🗸                                                              |                                                        |
| C Save As                                                   |                                                                          | ×                                                      |
| ← → ∽ ↑ 🔒 « OS (C:) → T                                     | Temp > ✓ ♂ 🖉 🔎 Sear                                                      | ch Temp                                                |
| Organize 👻 New folder                                       |                                                                          | III • ()                                               |
| ♪ Music<br>Pictures<br>Videos                               | <ul> <li>Name</li> <li>w7420n4652.laz</li> <li>w2860n4561.laz</li> </ul> | Date modified<br>4/5/2023 10:40 AM<br>4/4/2023 3:21 PM |
| 🕵 OS (C:)                                                   | v <                                                                      | >                                                      |
| File name: w7040n4807.1a:<br>Save as type: LAZ File (*.1az) | 2                                                                        | ~                                                      |
| ∧ Hide Folders                                              | Save                                                                     | Cancel                                                 |

C. Create the surface within Civil 3D using LAZ files.

Reproject the LAZ Data to the Correct Coordinate System (if needed)

| Securit | y - Unsigned Executable File                                                                                                    |
|---------|----------------------------------------------------------------------------------------------------|
|         | The publisher of this executable file could not be verified and the file is not located in a trusted folder. What do you want to do? |
|         | Name: LidarTools2020.dll                                                                                                    |
|         | Publisher: Unknown Publisher<br>Location:                                                                                            |
|         | C:\ProgramData\Autodesk\ApplicationPlugins\LidarTools.bundle.\Contents\Windows                                                       |
|         | lssuer: None                                                                                                    |
|         | Date: 05/05/2020 12:06                                                                                                    |
|         | Make sure that this executable file comes from a trusted source and is located in a trusted folder.                                  |
|         | Make sure that this executable file comes from a trusted source and is located in a trusted folder.                                  |

- 25. <u>Browse</u> to the LAZ file that was downloaded. E.g. *w4770n4602.laz*, <u>Click</u> Open Note: You can covert multiple files at once.
- 26. Input the Source File System code E.g. {UTM83-15} Press Enter

## Instructions for downloading Iowa 2020 LiDAR LAZ Tiles

27. Using the value of the drawing coordinate system, <u>input</u> the Target File System code E.g. {UTM83-15IF} <u>Press Enter</u>. An LAZ file with the target code included will be created.

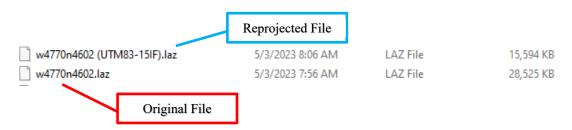

| Place the | Tile | Limits | of t | he | LAZ | Data | into | the | Drawing |  |
|-----------|------|--------|------|----|-----|------|------|-----|---------|--|
|           |      |        |      |    |     |      |      |     |         |  |

- 28. <u>Click</u> Add ins... LiDAR Tools... LiDAR Tiles...
- 29. Browse to the LAZ file that was reprojected/downloaded. E.g. *lsjob17n5424 (utm83-15if).laz* Click Open
- 30. At Point Cloud Class Counts <u>Type</u> {N} <u>Press Enter</u> A boundary around the limits of the LiDAR Data will appear. Compare this to the Georeference map to make sure the coordinate systems are in sync.

Create the LiDAR Surface from the LAZ Data

- 31. <u>Click</u> Add ins... LiDAR Tools... Create LiDAR Tin...
- Browse to the LAZ file that was reprojected/downloaded.
   E.g. *lsjob17n5424 (utm83-15if).laz* (you can select multiple at once)
- 33. Click Open
- 34. At Classes Counts Type {2} Press Enter
- 35. At First Corner <u>click</u> outside of lower left corner of tile rectangle
- 36. At Other Corner <u>click</u> outside of upper right corner of tile rectangle.
   Note: Patiently wait for the message to disappear below the command line.
   A boundary of the LiDAR Surface will appear. The surface will appear in Toolspace with a name in the format of YYYYMMDDxxxxxxx.

Rename the surface:

- 37. Select the surface in the drawing. Right click... Surface Properties... Information...
- 38. Input new name: {Ognd LiDAR LAZ}. Click Ok.

### Force contours to stay inside of the boundary

If a concave boundary was used contours that extend past the boundary can be eliminated.

39. Toolspace> Prospector... Surfaces... Ognd LiDAR LAZ... Definition... Right click Boundaries

- 40. <u>Click</u> Add
- 41. In the Add Boundaries Box set the Type to *Outer* and <u>uncheckmark</u> *Non-destructive breakline*.
- 42. <u>Click Ok</u> and <u>select</u> the previously drawn boundary line object.

### Reduce the Data size of the LiDAR Surface

43. In Toolspace> Prospector... Surfaces... Ognd LiDAR LAZ... Definition... <u>Right-click</u> Edits
44. <u>Click</u> Simplify Surface

How to download Iowa 2020 LiDAR LAZ Tiles

# Instructions for downloading Iowa 2020 LiDAR LAZ Tiles

- 45. Select Point Removal....(Notice the numbers of points in region) Click Next
- 46. Select Use existing surface border .... Click Next
- 47. <u>Checkmark</u> Percentage of points to remove....Try 90%
- 48. Checkmark Maximum change in elevation....Try 0.1
- 49. <u>Click Finish</u> and wait for the dialog box to disappear

Simplifying surface... 📈

50. To see the number of points removed: Toolspace> Prospector... Surfaces... Ognd LiDAR LAZ... Definition...Click Edits ... and look at the description of the edit.

Simplify surface using point removal, 446948 points removed

The information is also found on the *Surface Properties*... *Definition* tab.

### Display the Contour lines in CAD

- 51. Toolspace> Prospector... Surfaces... <u>Right click</u> Ognd LiDAR LAZ... <u>Click</u> Surface Properties...
- 52. <u>Click</u> the *Information* tab and <u>Set</u> the *Surface Style* to a no smoothing display that you want. E.g. *Ognd Contours (2 and 10) No Smoothing*
- 53. <u>Click</u> OK
- 54. If the display does not refresh type {rea} and <u>Press Enter</u>
- 55. If not all contours display while zooming in and out you can turn off Level of Detail by typing {LEVELOFDETAILOFF} Press Enter.
- 56. If an image is present you may need to send it behind the contours. <u>Select</u> the image. <u>Right-click</u> *Display Order...Send to back...*
- 57. Review the contours.

### Locking a Surface to Protect it (Highly Recommended)

Lock the surface model once you are satisfied with it.

58. In Toolspace> Prospector... Surfaces... Right click Ognd LiDAR LAZ... Click Lock...

#### View Statistics about the LiDAR Surface

- 59. Toolspace> Prospector... Surfaces... <u>Right click</u> Ognd LiDAR LAZ... <u>Click</u> Surface Properties...
- 60. <u>Click</u> the *Statistics* tab and <u>expand</u> the *General, Extended*, and *TIN* details
- 61. <u>Click</u> OK